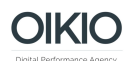

## **Ohjeet Google Search Console -tunnusten antamiseen**

- 1. Kirjaudu sisään Google Search Console-tilillenne osoitteessa <https://www.google.com/webmasters/>
- 2. Valitse oikea verkkosivusto listasta ja klikkaa oikesta reunasta Manage Property → Add or remove users

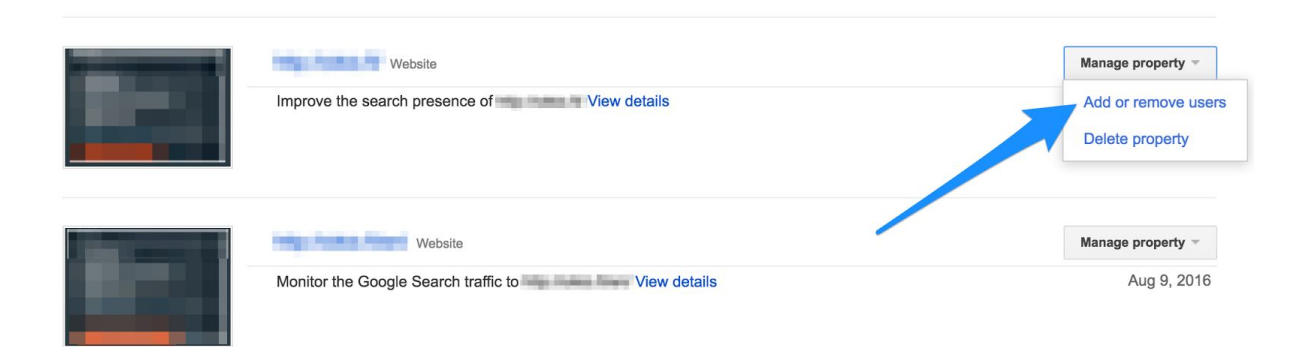

3. Saavut alla olevaan näkymään. Klikkaa sivun oikeasta yläkulmasta Add new user.

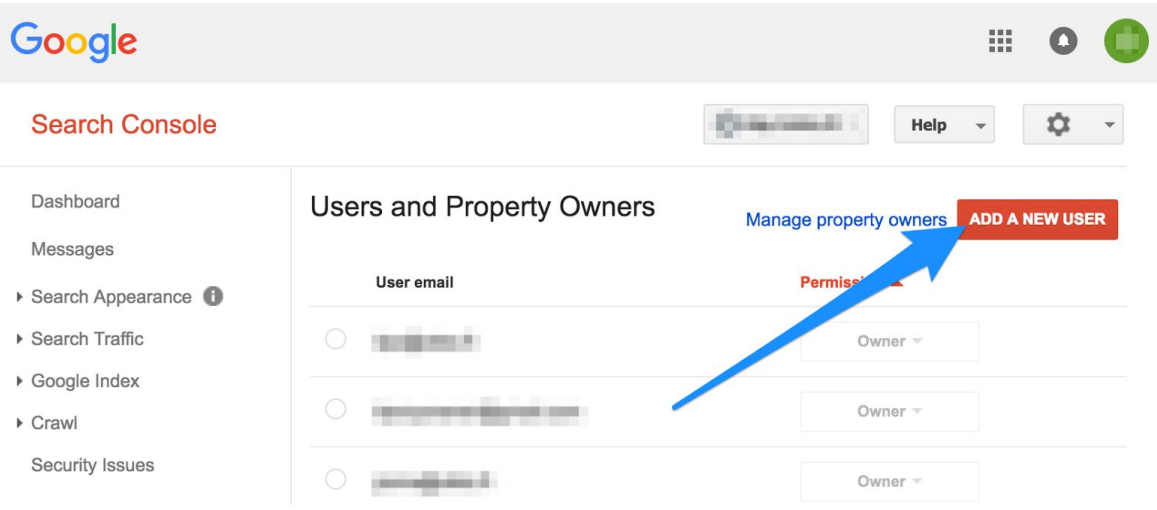

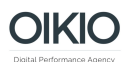

4. Kirjoita User email kenttään [oikio@oikio.fi](mailto:oikio@oikio.fi) ja valitse Permission -pudotusvalikosta käyttäjätasoksi Full. Klikkaa sinistä Add-nappia.

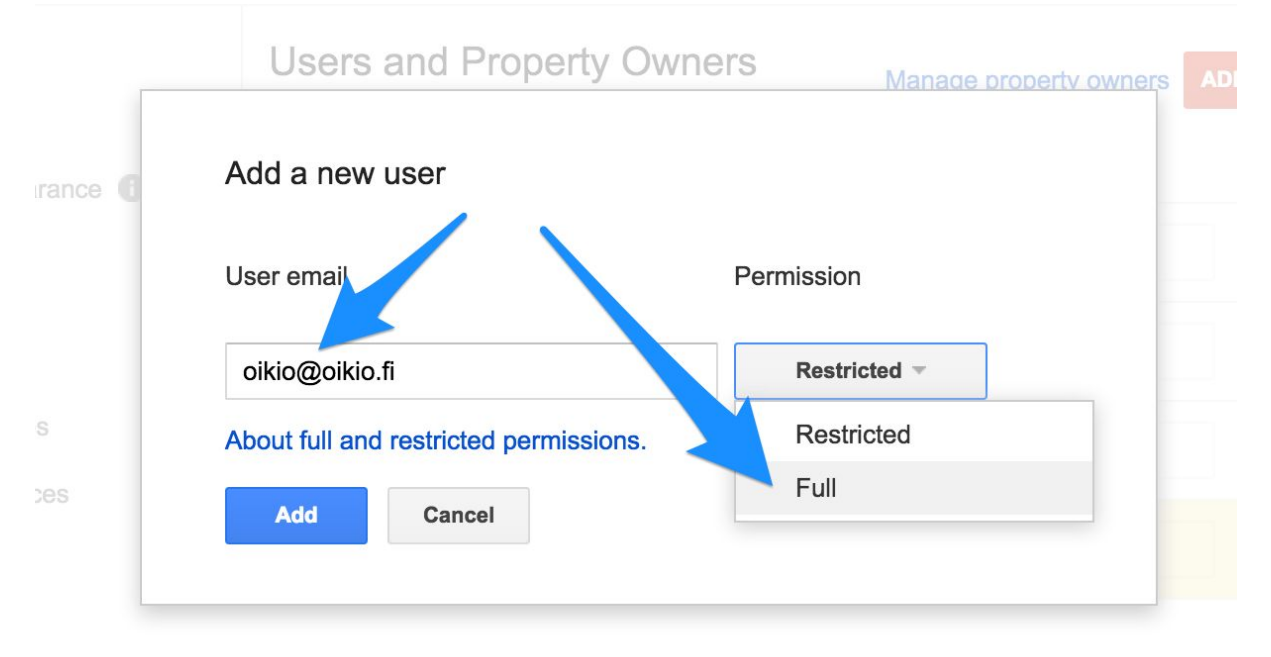

5. Tämän jälkeen OIKIO saa käyttöoikeudet Google Search Console -tiliinne.